1

Information Infrastructure Initiative, Kyushu University

- Those who are allowed to use this service are faculty, staff and students of Kyushu University only.
- Students, faculty and staff : Use Single Sign-On Kyushu University ID (SSO-KID) and password.
- For "SSO-KID", see http://sso.kyushu-u.ac.jp/.

ORequirements for connecting to the wireless network

iPhone/iPad/iPod Touch

- (i) Be sure to take the following security measures.
- Software updating
- (ii) Compliance with the copyright law on internet use

(The use of file sharing software is always monitored by the university's detection system and copyright association.)

(Kyudai CSIRT, Information Infrastructure Initiative)

[https://www.sec.kyushu-u.ac.jp/sec/p2p/p2p.html](https://www.sec.kyushu-u.ac.jp/sec/p2p/p2p.html#)

 This procedure describes how to connect the device with iOS standard functionality to the wireless LAN. The description below is based on the use of iPhone (iOS6.1).The same procedure applies to iPad and iPod touch.

The names of available networks that the device finds are displayed. Tap [edunet]. The user name and password entry screen appears. Enter them correctly and then tap [Join].

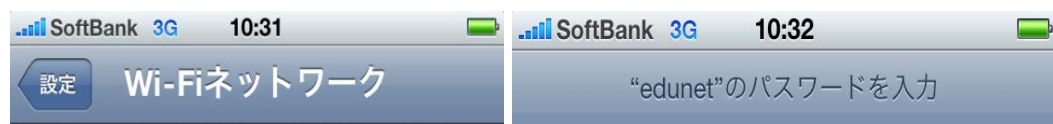

In order to ensure the compliance with the copyright law on internet use, Kyushu University prohibits the use of file sharing software (Winny, LimeWire, eDonkey, emule, Xunlei, KuGoo, etc). Illegal downloading/uploading of music and videos from/to the internet is regarded as an act of piracy, which may lead to serious matters.

\* The connection using iOS6.1device has been confirmed. However, older versions of these devices may not be able to be connected to the network. Make sure that your wireless LAN device supports WPA/WPA2 security mode and also supports IEEE802.1X authentication PEAP/MSCHAPv2 before setting up the connection.

OPrecaution for use:

## **Step 1**.Connecting to the Wireless LAN (edunet)

### ○ Connect your iOS device to the wireless LAN (edunet).

#### **Procedures for Connecting to wireless LAN for Education (edunet)**

OKyushu University provides its faculty, staff and students with a wireless LAN access service that is available in the university.

OUser

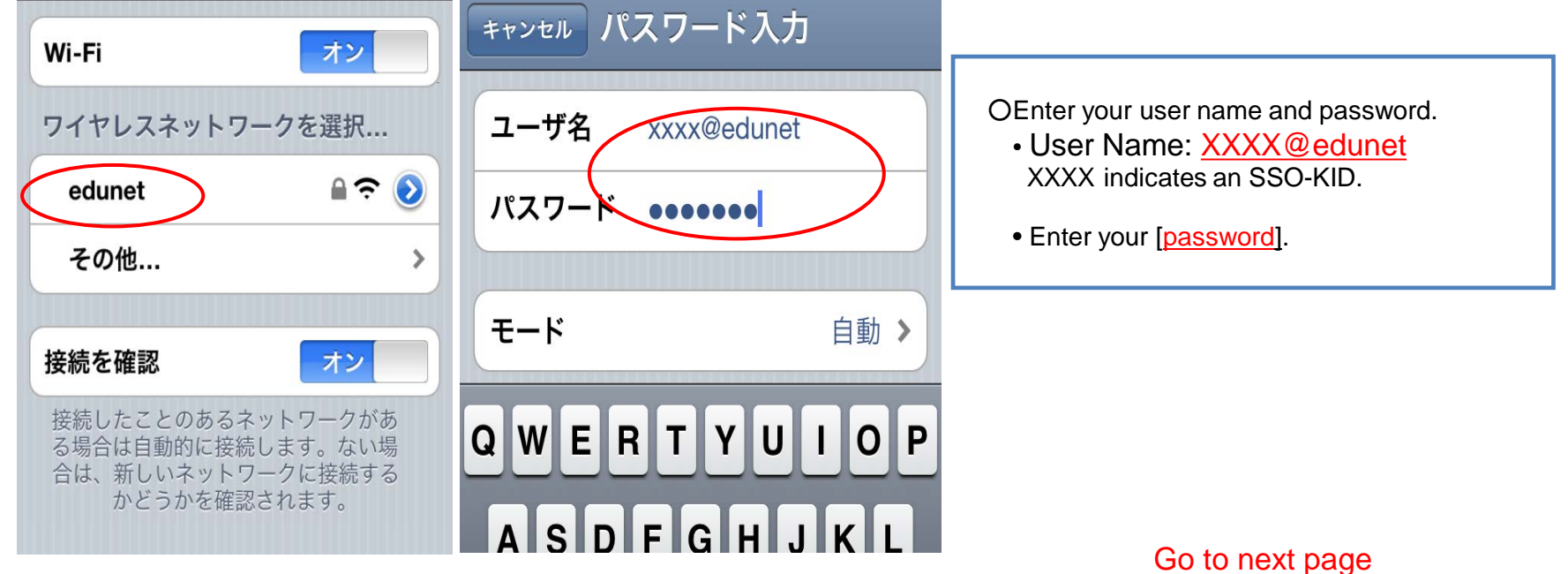

Go into the area covered by an edunet access point. Tap the [Settings] icon to open the Settings screen. Tap [Wi-Fi].

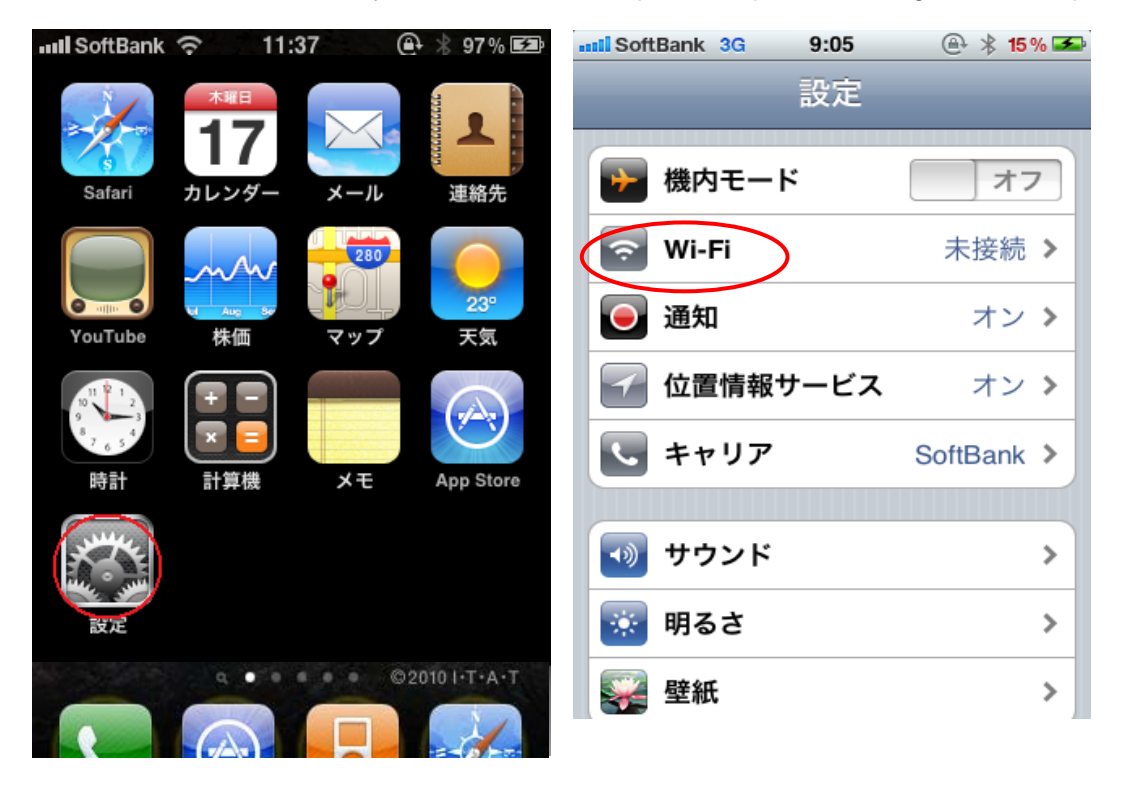

*For iOS*

Possible causes of connection/authentication failure are described below.

. . . . . . . . . . . . . . . . . . . .

 If you are still unable to be connected to the network after taking the above-mentioned actions, contact the following:

If it is the first time you are connecting to the network, a screen to accept the server certificate may be displayed. If it appears, tap [OK].

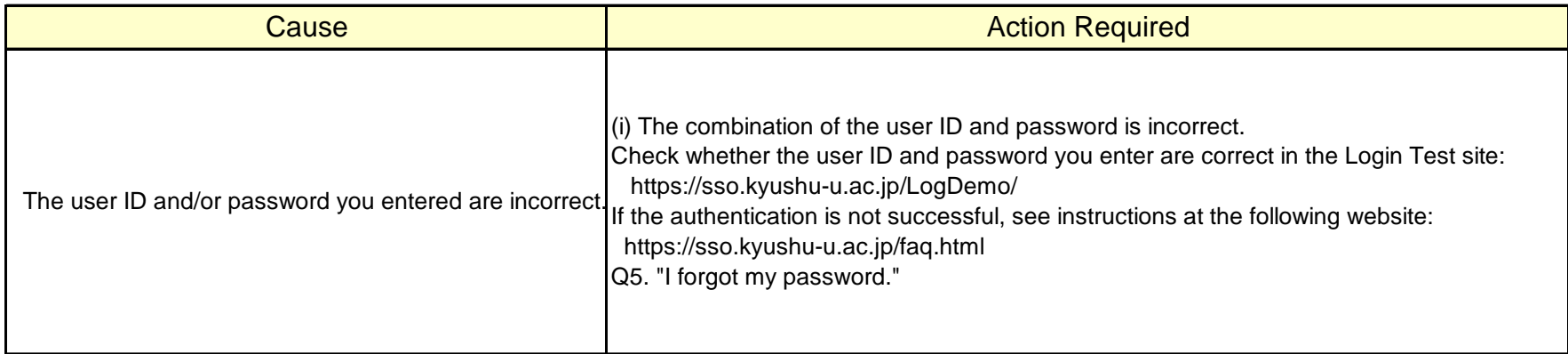

When you are properly connected to the network, a checkmark is placed next to edunet. Also, an icon indicating wireless connection appears at the top of the screen.

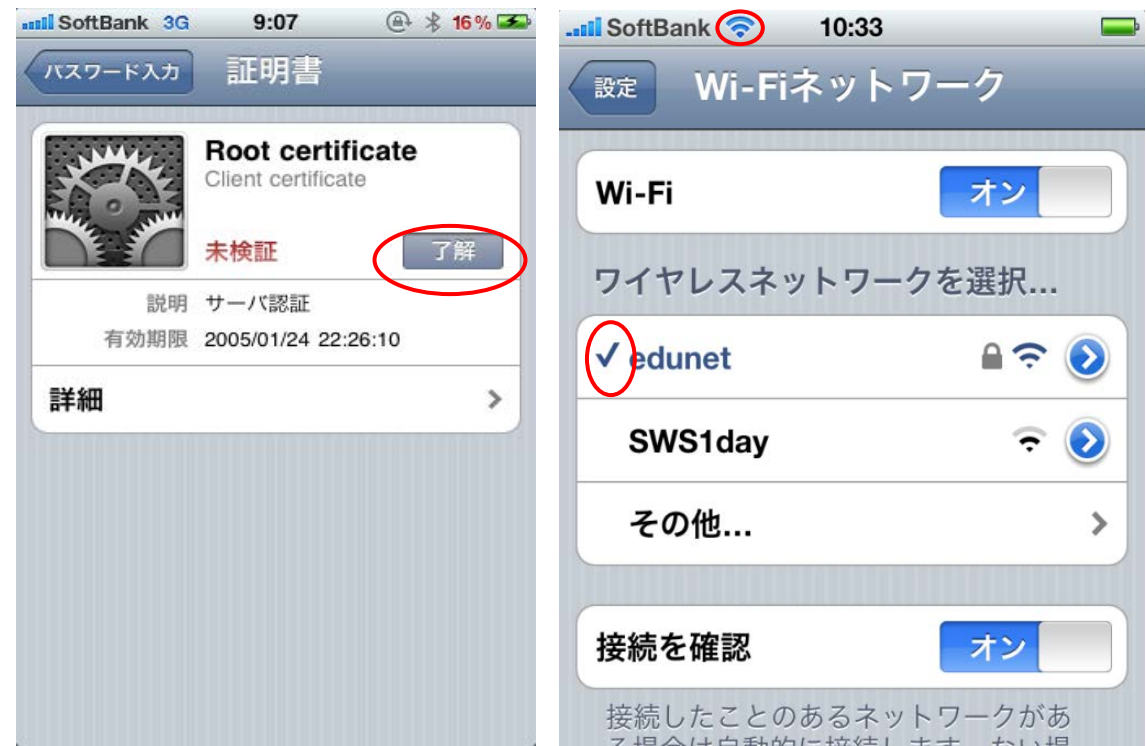

# **Step 2**. Connection/Authentication Failure

### OThe connection to the wireless LAN is unsuccessful.

If the connection is not successful, proceed to Step 2.

 Wireless LAN (edunet) connection setup is now complete. If it is properly completed, you are connected to the network. *For iOS*

**For inquiries about our wireless LAN access service, please contact: Information Technology Infrastructure Division, Department of Information Systems, Kyushu University**

Tel: 092‐802‐2687/2688/2686(Ito 90‐2687/2688/2686)